## Creating a Creditor Disbursement – Create as an Outstanding Disbursement in Rest Professional

## Overview

There are two ways the system may be set up, the most common is to create the creditor disbursement as an outstanding disbursement.

To check this go to **Other** > **Utilities** > **System options** > **Miscellaneous Tab** – under disbursements **Enable outstanding disbursements** will be ticked. (Please note, if you wish to make any changes to this option, you will need to contact Support for a response code).

## Creating the creditor disbursement

Work has been carried out by creditor and the disbursement now needs to be entered into Rest Professional for payment.

This procedure is used to enter invoices in Rest Professional when there is no work order eg; rates, body corporate.

To create the creditor disbursement, go to **Transactions** > **Creditor Disbursements** (or click on the creditor disbursements icon in the top toolbar)

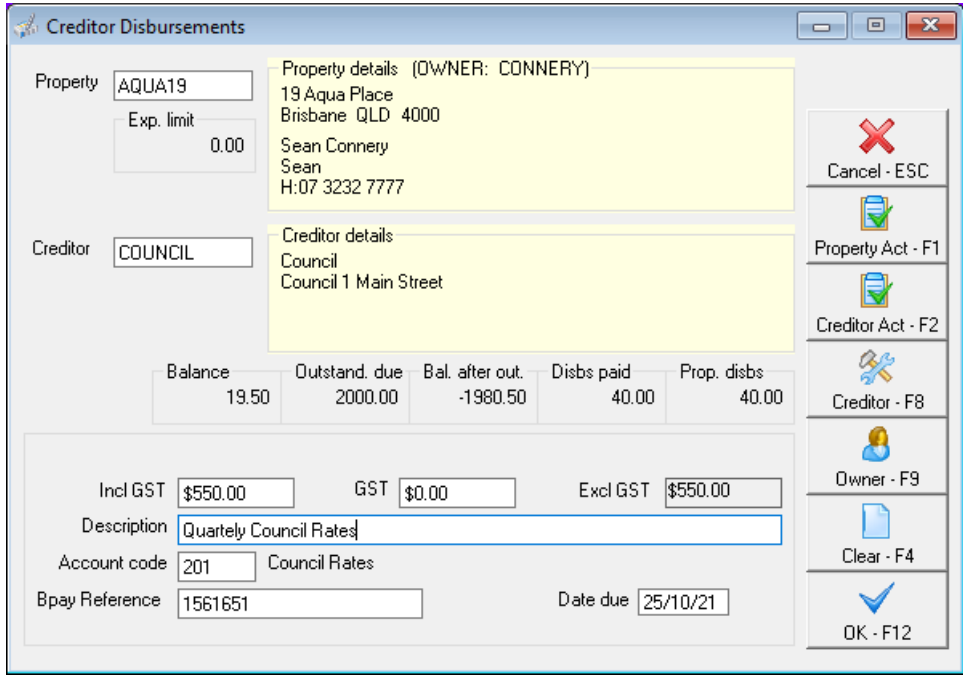

## Prompts on screen

- Property select the Property that the disbursement relates to.
- Creditor select the Creditor.
- Amount enter the GST inclusive amount (Note that Rest will automatically populate the GST amount. If

GST is not applicable to the invoice, delete the amount in this selection).

- Description Enter the description of the invoice. The information you enter here will appear on your owners statement and ledger.
- Account code Select the relevant account code if a default one does not appear. Press ENTER in this field & select the code from the list that appears.
- EFT/Bpay reference/Invoice number If paid by EFT enter a reference this will appear on the creditor's bank statement, otherwise for cheques enter the invoice number. If the payment is made by Bpay, enter the Bpay reference number.
- Date due leave as the date you enter the invoice unless you do not want this to process until a specific time in the future.
- OK-F12 to save the creditor disbursement in Rest.
- Priority you will now need to select a priority for this disbursement

The disbursement will now appear on the Outstanding Disbursements Report and also in the owner file under the 'O/S Disbs' Tab

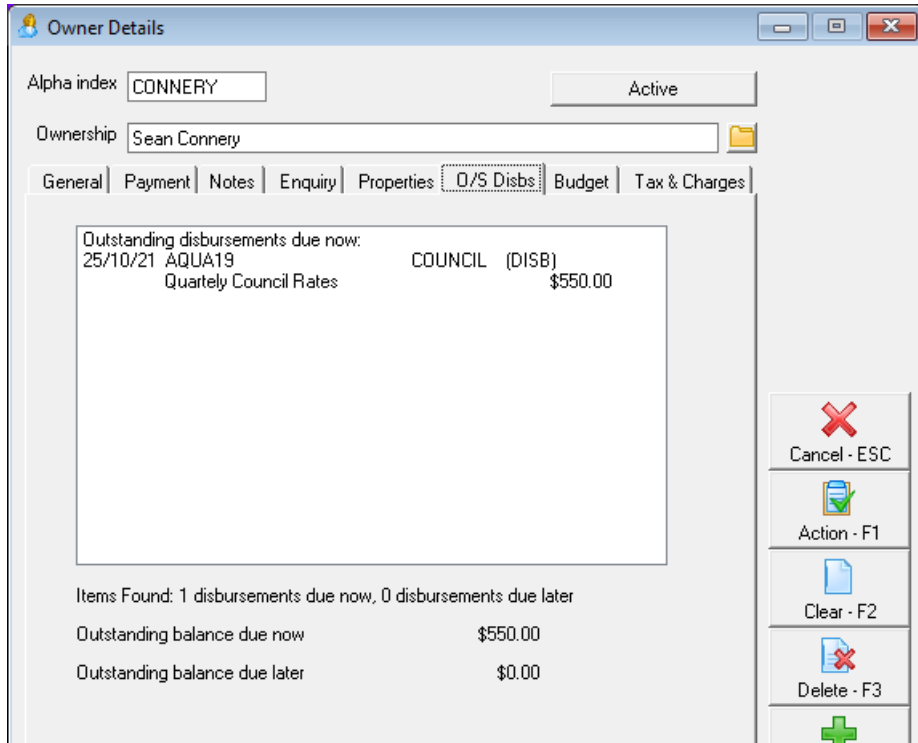

25/10/2021 8:08 pm AEDT